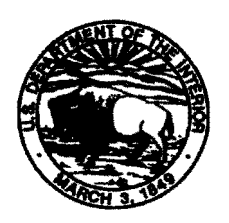

United States Department of the Interior BUREAU OF INDIAN AFFAIRS NATIONAL INTERAGENCY FIRE CENTER 3833 South Development Avenue Boise, Idaho 83705-5354

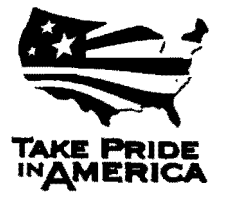

June 5,2013

Memorandum

To: All Regional Directors, All Regions Attention: Forestry/Fire Management

From: Director, Branch of Wildland Fire Management

Subject: Bureau of Indian Affairs Fuels Treatment Effectiveness Final Guidance

From 2001 through 2012, the Bureau of Indian Affairs (BIA) has accomplished over a million acres of Hazardous Fuels Reduction (HFR) treatments. However, the effects of the hazardous fuels treatment program in reducing wildfire impacts have not been adequately documented. By reporting fuels treatment effectiveness, the BIA and the Interagency community will have data to show how fuels treatments contribute to modifying fire behavior, aid in wildfire management, and may reduce wildfire costs or negative impacts.

This message updates the September 25, 2012 BIA Fuels Treatment Effectiveness Interim Guidance and serves as a reminder of the importance of documenting interactions of wildfires and fuels treatments. An online tool, Fuels Treatment Effectiveness Monitoring (FTEM), has been developed to assist all of the Department of Interior (DOl) Bureaus and the Forest Service in documenting HFR treatment effectiveness and provides a single, interagency, national source to document the interaction of wildfires and fuels treatments. This system provides a simple and easy way for users to enter information about fire weather, fuels, and supporting documentation (e.g., photos, maps) inside and outside treated areas for comparison. This data will be available for use at various levels of the DOI Bureaus and the Forest Service to:

- Answer congressional and Office of Management and Budget (OMB) questions about the effectiveness of the HFR program.
- Establish baseline data to use when making future HFR program decisions.
- Document what we have learned from wildfire events to adjust future HFR treatment prescriptions.
- Verify whether HFR treatments have changed fire behavior.
- Share documentation with Tribal Councils, the Tribal public, and congressional representatives to demonstrate HFR program success.
- **Positively impact future budget allocations.**

Instructions for accessing the system are found in the attached User Guide for Fuel Treatment Effectiveness v5.1. The FTEM information is intended to supplement the National Fire Plan Reporting and Operating System (NFPORS) and Wildland Fire Management Information (WFMI) Fire Reporting data. Within the FTEM tool, all corresponding Project and Treatment data must be consistent with NFPORS and wildfire information must be consistent with the data recorded in the WFMI system. Wildfire/fuels treatment interactions must be reported in FTEM within 90 days of a wildfire intersecting a fuels treatment.

The FTEM data will be a primary source for the Healthy Forests Restoration Act (HFRA) 5 Year Monitoring Report, a joint effort between the Department of Interior and the USDA Forest Service. The HFRA 5 Year Monitoring Report addresses the question of HFR treatments meeting the objectives they were designed to achieve. Therefore, regions will ensure that, at a minimum, all wildfires in the last five years (2008-2012) that have intersected with fuels treatments be reported in the FTEM online system. However, if units would like to include earlier wildfire / fuels treatment intersections, wildfires can be added back to 2003. Regional Fire Ecologists have received direction to assist Agencies and Tribes in updating the FTEM database with past wildfires.

For questions related to the FTEM system, contact William Grauel, National Fire Ecologist, at 208-387-5234, or Kim Kelly Fire Ecologist, Northwest Region, at 503-231-2115.

Attachments

# **User Guide for Fuel Treatment Effectiveness**

System Version 2.0;

User Guide Venion 5.1

DRAFT -- August 27, 2012 -- DRAFT

#### Adopted by:

Interagency Fuels Management

## **About Fuels Treatment**

The impacts of the hazardous fuels treatment propram in reducing with three impacts has have not been sufficiently demonstrated to satisfy Congress, OMB, and the public. Demonstration of fuels treatment effectiveness is desired to improve the hazardous fuels reduction program and maintain current and future funding levels. The Buels area ment Effectiveness Monitoring (FTEM) system is intended to identify the extent which hazardous fuels treatments are affecting the wildland fire environment.

The FTEM system is designed to college information about when and how fuel treatment activities contribute to mitigating wildfire behavior and assist in managing wildfires. The system will provide reportable adia that demonstrates the importance of as well as the need for the Hazardous Fuels Reduction (HFR) program and will document wildfire and fuel treatment interactions.

The purpose of FIFM is to have an interagency, web-based hub to document the occurrence of wildfire and fuels treatment interactions. The system provides a simple and easy way for users to entertain about mitigation efforts fire weather, fuels, and supporting documentation (e.g., photos, maps) inside and outside of fuel treatment areas. This data can then be used for comparison at warious levels of the DOI Bureaus and the USDA Forest Service to answer fuels treatment questions, including answering congressional and OMB requests as to the benefits of the multi-million dollar HFR program.

The objective of this data pollection system is to provide a central location where documentation can be provided by on-the provided personnel that describe the effect of fuel treatments on wildfire behavior. It will further provide the ability for fire managers to roll up this data into a single report that shows cumulatively the impacts of the HFR program across agency and interagency boundaries.

Field personnel from the local unit will fill out an online form for each wildfire that intersects with a HFR treatment based on department/bureau policy:

USDA Forest Service (Interim Directive 5140-2012-1):

FTEM User Guide Page 1 of 35 DRAFT Version 2.0

- Complete a fuel treatment effectiveness assessment on all wildfires which start in or burn into a fuel treatment area that has been completed within the last 10 years (within last 3 years in the Southern Region and other areas designated by regional foresters).
- All fuel treatment effectiveness assessment reports must be submitted within 90 days of control of the fire.

DOl:

- Complete a fuel treatment effectiveness assessment on all wildfires which start in or burn into a fuel treatment area that has been completed and reported accomplishment acres in NFPORS from fiscal year (FY) 2003 to present. It is important that, when filling out this form online, that all corresponding Project and Treatment data is consistent with NFPORS.
- All fuel treatment effectiveness assessment reports must be submitted within 90 days of the wildfire burning into the treatment area.

The reporting form and database is intended to supplement the treatment data framd in either the National Fire Plan Reporting and Operating System (NFPORS) or Forest Service ACtivity Tracking System (FACTs) and wildfire reporting systems, and will apply whenever a wildfire spreads into, or starts within a treatment.

This user guide will assist the user to access and enter the appropriate information into the online FTE form.

FTEM User Guide **Page 2 of 35 DRAFT Version 2.0** 

## **Getting Started**

#### First Time Users:

#### Creating an eAuthentication Account

To use the FTEM system you must obtain a US Department of Agriculture eAuthentication account.

- Forest Service employees should already have eAuthentication account.
- DOI and tribal members go to Appendix A to create an eAuthentication account.

#### Requesting Access to the FfEM system

First time users to the FTEM system needs to be granted access which e system administrator.

• All first time users – to gain access to the FTEN gystem please follow the instruction described in Step 3 of Appendix A.

#### **Logging Into the FTEM System**

After an individual has completed the e-Authentication process and have been granted permission to use the FTEM system they may now log into the system.

1. Connect to the F.A.M. Portal.

www.fireportal.indi.ge

- 2. Enter your eAuthentication account information
	- Select 'Continue
		- and password you established. **An dirusing the** 210

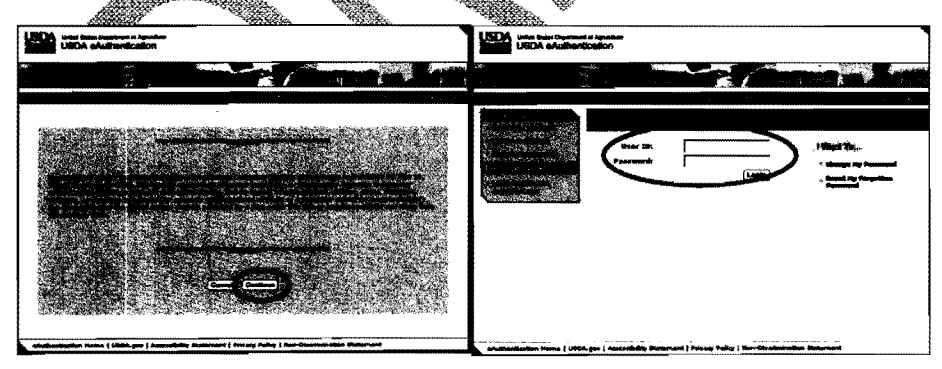

#### 3. Select the FTEM System

• Select the Fuel Treatment Effectiveness (FTEM) to get into the system from F.A.M. Portal:

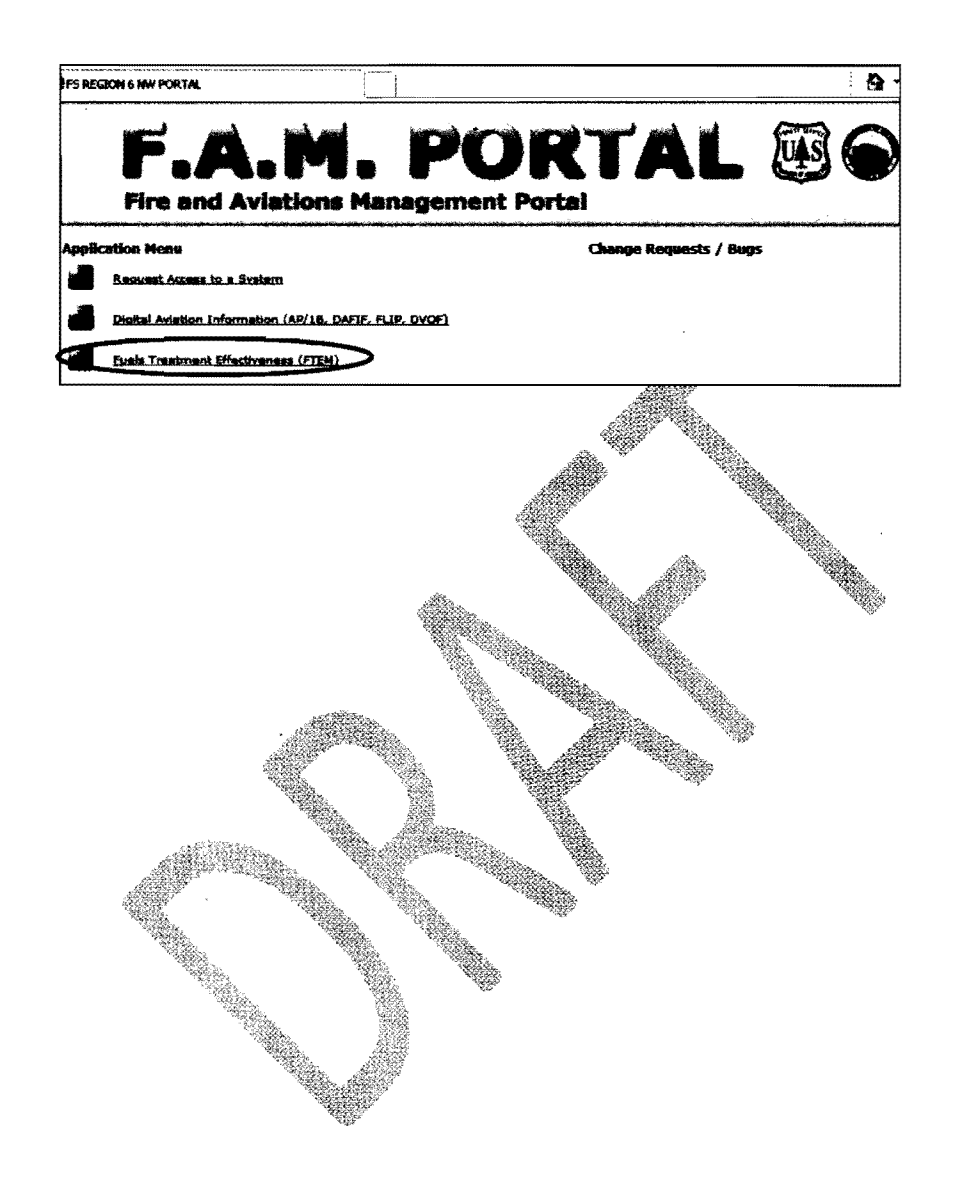

FTEM User Guide

Page 4 of 35

## **User Privileges**

The FTEM system has been setup with three levels of user privileges.

- User  $-$  This is the most common system user with privileges targeting the field level. These privileges allow the following:
	- 1. To enter records
	- 2. To edit/update records that the User created
	- 3. To replicate a record that the User or others have created
- Regional  $-$  This is the next level up from the User  $\mu$ or Area level users. These privileges allow
	- 1. All of the privileges a User level person
	- 2. Can edit, replicate, or delete any record in the Region/Area
- National  $-$  This is the highest level allow the following:
	- 1. All of the privileges of a User and Regional level person
	- 2. Can edit, replicate, or delete any record in their Agency

## **Entering Data**

#### Getting Started - Selecting your geographic area

The geographic area is the area where you want to enter data for a fuel treatment that was burned<br>by a wildfire or where you want to go to edit existing records (Editing of existing records is limited by user privileges).

The following screen is then displayed:

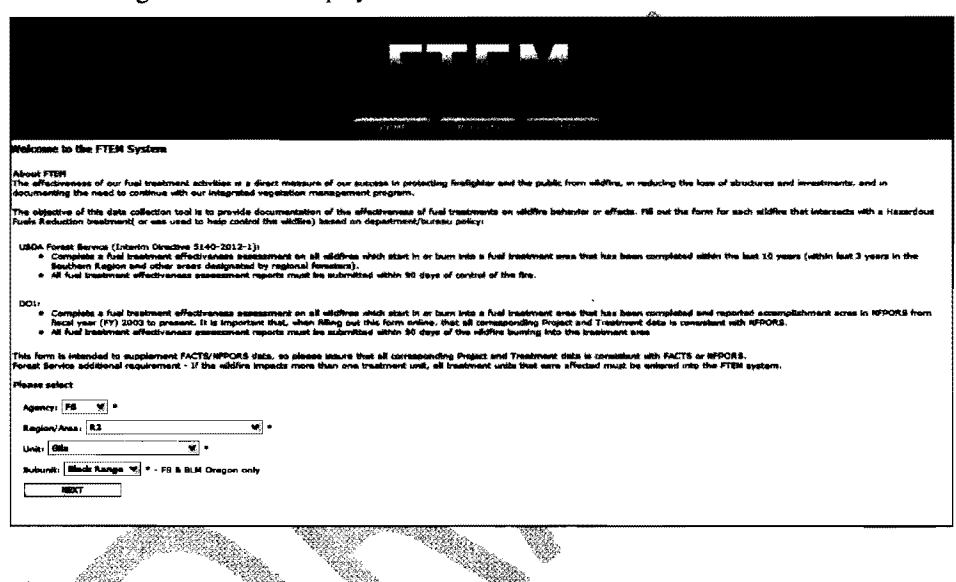

1st select the Agency that is reporting the FTE information.

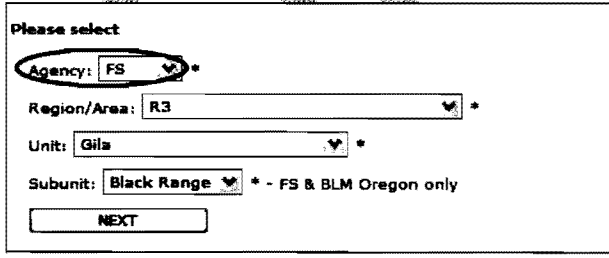

FTEM User Guide

Page 6 of 35

**DRAFT Version 2.0** 

 $\bar{A}$ 

 $\ddot{\phantom{a}}$ 

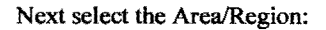

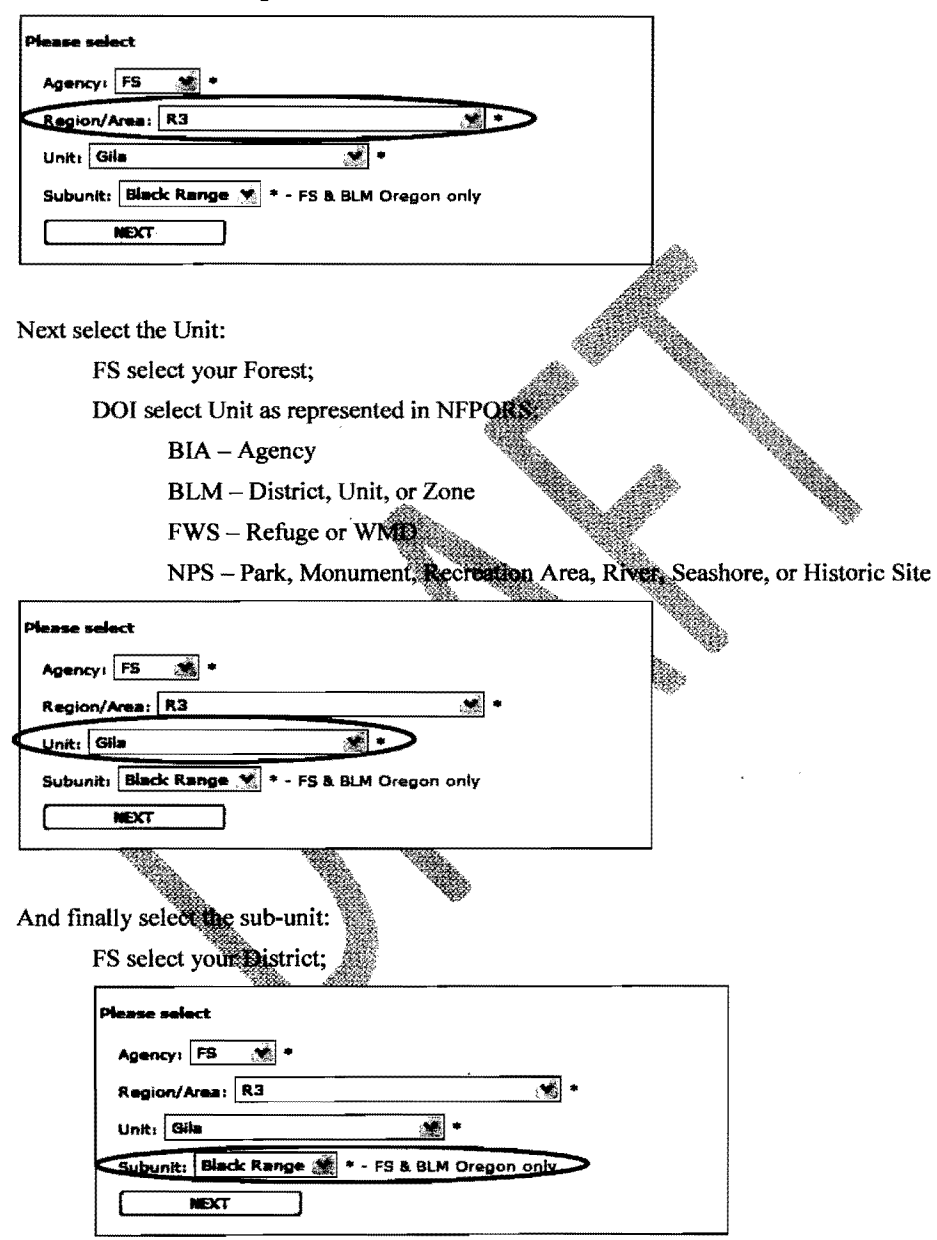

**FTEM User Guide** 

Page 7 of 35

DOI this entry is not required, so leave blank:

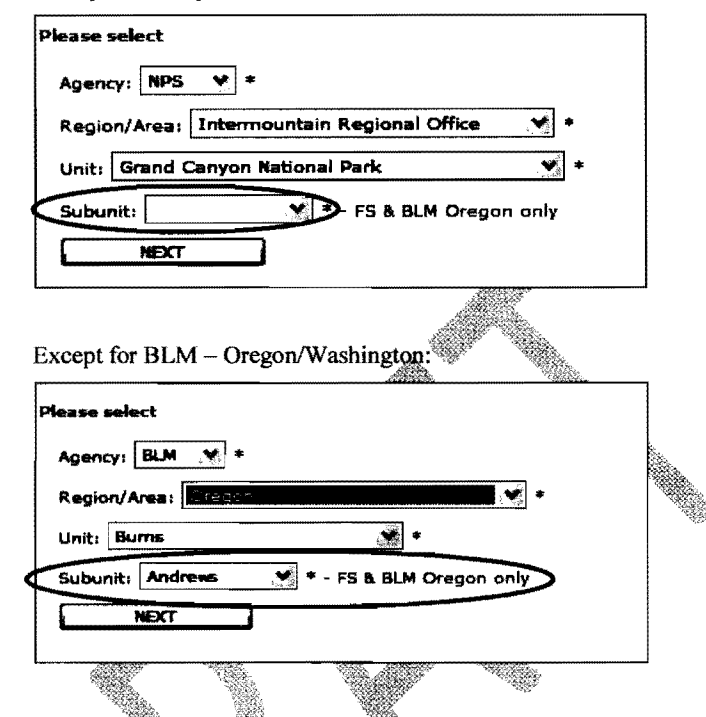

Once the Location information has been added hit NEXT and the system will take you to the LIST Tab (see below) en. Ž.

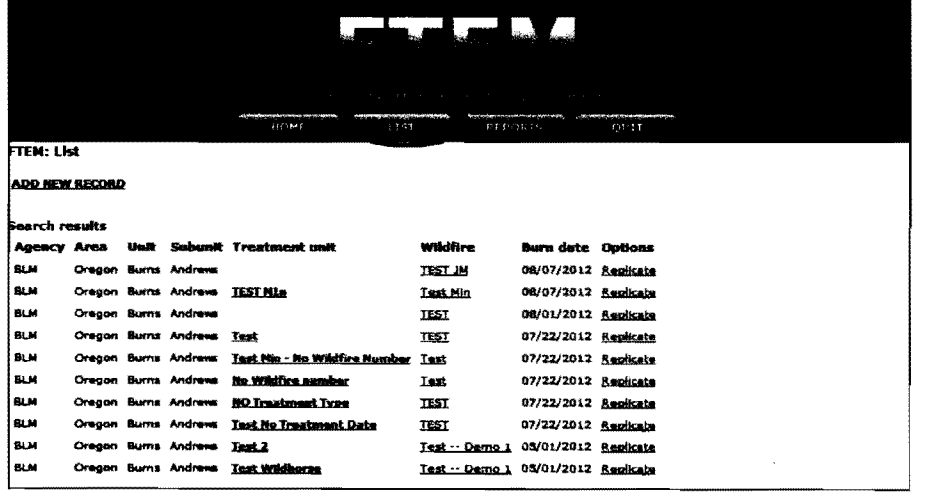

FTEM User Guide

Page 8 of 35

The LIST tab is used to:

- ADD a NEW RECORD
- Replicate an Existing Used when a wildfire burns into more than one treatment  $\bullet$ unit/area
- Review a Record that has been entered  $\bullet$ 
	- o Select the highlighted/hyperlink Treatment Unit or Wildfire name.
- Edit an Existing Record  $\bullet$ 
	- o Records can be only edited by the person who entered it or by users with Regional /National privileges
	- o To edit a record just select the highlighted/byperlink Treatment Unit or Wildfire name. Make the changes in the form and hit save.

The LIST tab only list records you have entered to get a complete list of records for your Agency, Area, Unit and Subunit go to the REPORTS tab.

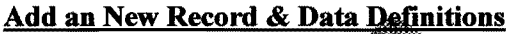

Select ADD NEW RECORD from the LIST tab

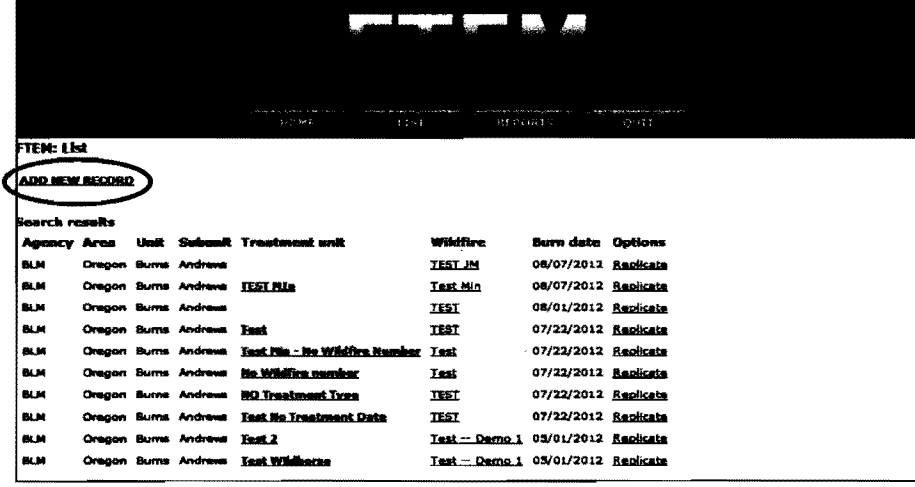

FTEM User Guide

Page 9 of 35

The FTE data screen will then be available for you to enter information:

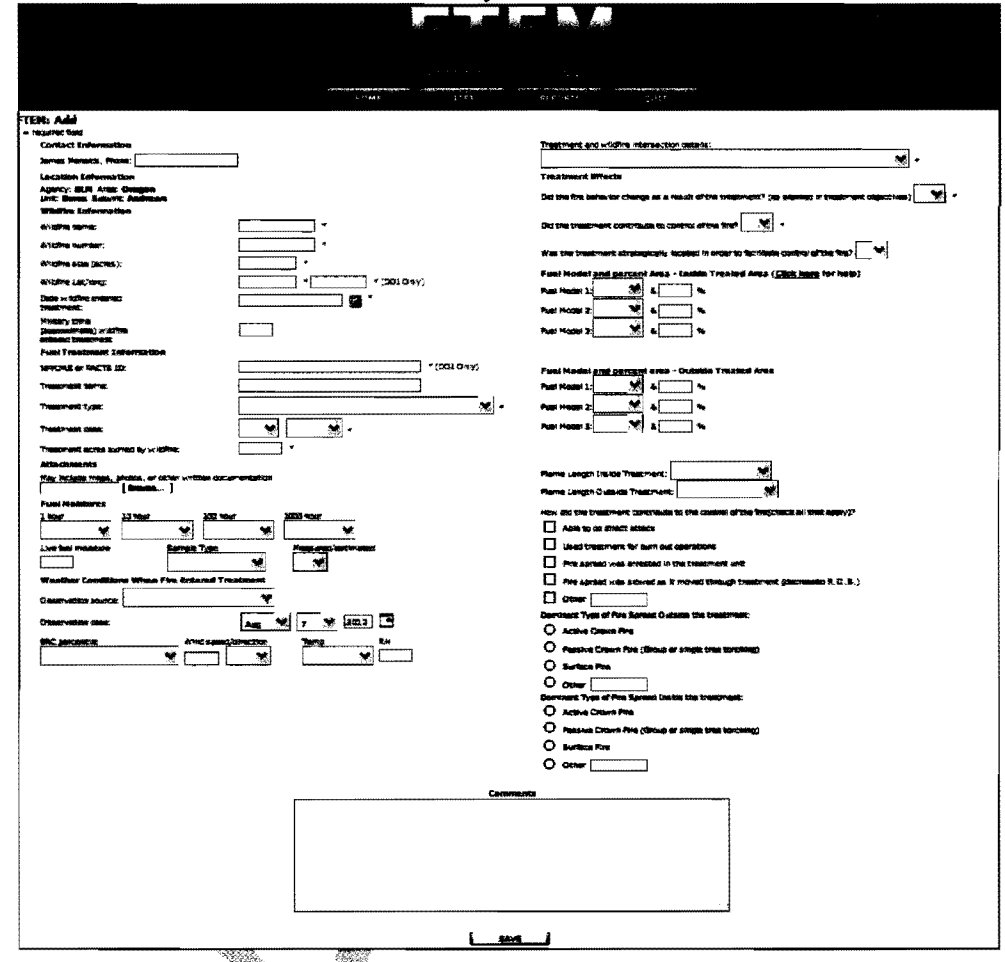

Users should enter information in the online form based on their agency direction. The fields noted with an asterisk (s) are required fields. The non-required fields helps support the hazardous fuels program by fielping leadership evaluating the effectiveness of the program and to document and share Lessons Learned.

Forest Service:

- User are required to enter the required fields designated by an asterisk (\*)
- Users are encouraged to enter some or all of the non-required fields. List below is an order of importance that is also based on the time to acquire the information:
	- Treatment Name and Time Wildfire Entered the Treatment  $\circ$
	- $\circ$ The rest of the Treatment Effects questions (strategically located and contributed to control).

FTEM User Guide

Page 10 of 35

- o Dominant Fire Spread Inside and Outside the Treatment
- o Attachments Any additional info
- o Fuel model and Flame lengths Inside and Outside the Treatments
- o FACTS ID
- Fuel Moistures & Weather Conditions

#### DOl:

- Users are required to enter the required fields designated by an asterisk (\*)
- Should enter all available information

The data entered on this screen will not be saved unless you must be required fields and select the "Save" button. If you click the back arrow, or any at the top of the screen, your data will not be saved. If required fields are missing on that entered improperly, an error message will appear.

Warning  $-$  This system times out in 15 minutes for security reasons. If you have not clicked on the "Saved" button within 12 minutes of entering data, your data entry will be lost. If you have not finished entering different within these 15 minutes use the "Update" tab to continue entering information.

#### **Contact Information**

Phone Number: Please enter your phone numbers. This is used if there are any follow-up questions about the data entered

Your Name is transferred from your log in access information when requesting access to the FTEM system.

#### Location information

This interstation is entered when selecting the urea where the wildfire intersected with the fuel treatment

the enter data for an aller areas select the "Home" tab at the top of the screen, and start If you want over.

## Wildfire Information

Please enter the following **Starture Information** fields with information that is consistent with your agency wildfire reporting system as listed below.

Forest Service: Individual Fire Report Form FS-5100-29 (https://fam.nwcg.gov/fam-web/)

BLM: WFMI (https://www.nifc.blm.gov/cgi/WfmiHome.cgi)

BIA: WFMI (https://www.nifc.blm.gov/cgi/WfmiHome.cgi)

NPS: WFMI (https://www.nifc.blm.gov/cgi/WfmiHome.cgi)

FWS: FMIS (https://intranet.fws.gov/fmis)

FTEM User Guide **Page 11 of 35** DRAFT Version 2.0

Enter the Wildfire Name

Enter the Wildfire Number

Enter the **Wildfire Size** – This is the final size in acres.

DOI Agencies enter the Wildfire Lat/Long of the wildfire by sting either the starting point (as record in your agency wildfire system) or approximate center location of the wildfire/fuel treatment intersection. Lat/Longs should be entered. Deginal Degrees, in NAD 83, and Longitude should be negative.

Decimal Degree = Degrees.(Sum of Minutes/60 + Seconds/3600)

For example: -115 ° 45' 35" would be -115 75972 = 115.(45/60 + 35.13600)

Enter the Date the Wildfire entered the treatment. Use the drop down box. This should be the date that the wildfire intersected the fuels treatment for which you are recording information.

Enter the Approximate Time the Wildfire entered the treatment. Please enter in military time. This should be the approximate time the wildfire intersected the fuels treatment for which you are recording informution.

### **Fuels Treatment Information**

Obtain diffailed information about the fuel treatment for which you are recording information by going to NFPORS for the DOI Agencies or FACTS for the Forest Service.

#### **Forest Service -FACTS tab**

Forest Service employees have the ability to automatically enter all their Fuel Treatment Information from FACTS by using the FACTS tab.

If you know your FACTS SUID then use the process outlined in this section. If you don't know your FACTS SUID then proceed to the next section: NFPORS/FACTS Information.

Select the FACTS tab.

FTEM User Guide . Page 12 of 35 **DRAFF Version 2.0** 

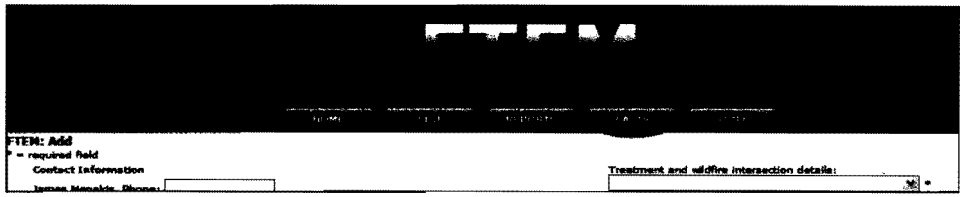

To use the FACTS link, enter the FACTS SUID in the FACTS tab and hit GO.

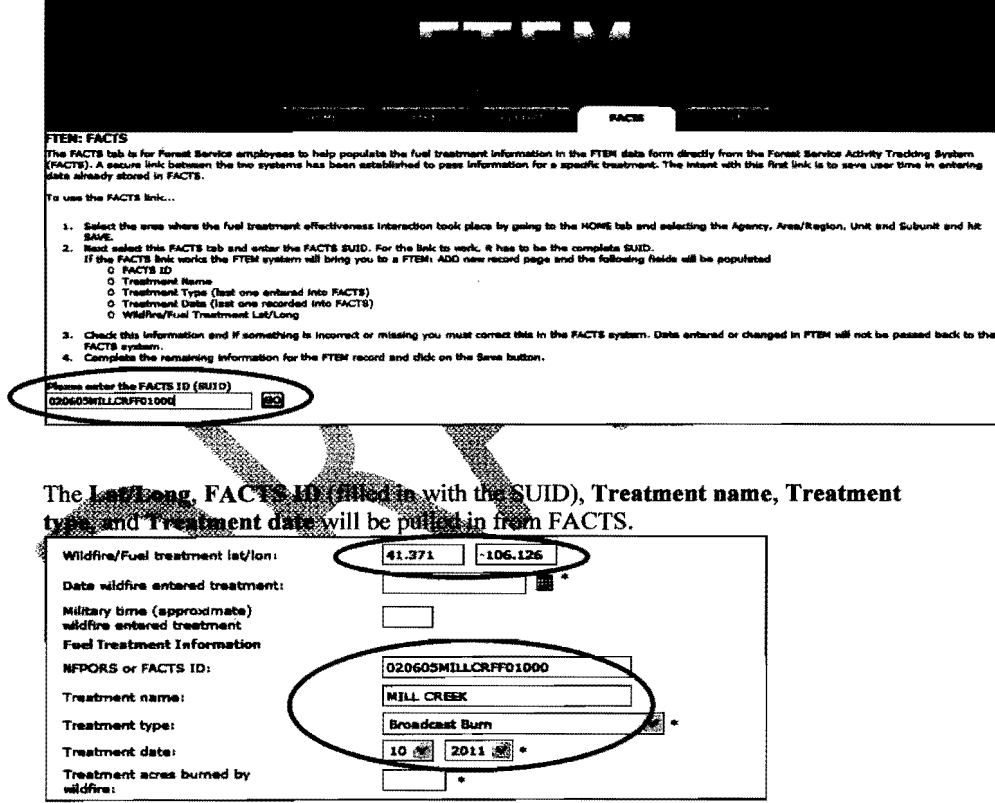

Check information. If correct, then move on to entering Treatment acres burned by wildfire below. If incorrect, then correction should be made to the FACT systems. Data entered into the FTEM system does not fed back to FACTS.

FTEM User Guide

Page 13 of 35

#### **NFPORS/FACTS Information**

#### Enter the NFPORS or FACTS ID:

Forest Service enters the Facts ID (FACT\_ID) and Sub Unit (SUB\_UNIT) fields from FACTS, when appropriate (see below).

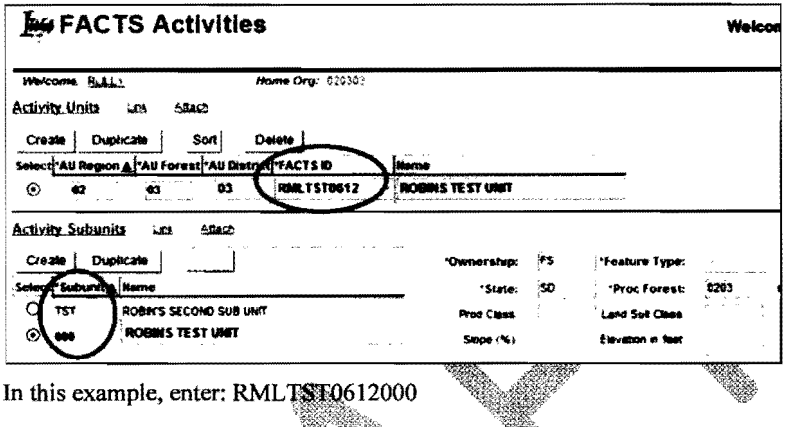

DOI Agencies enter the seven digit number Treatment 13 (ACT\_TRT\_ID) in NFPORS. This field is required for DOI Agencies. If there is no NFPORS ID, enter XXXXXX.

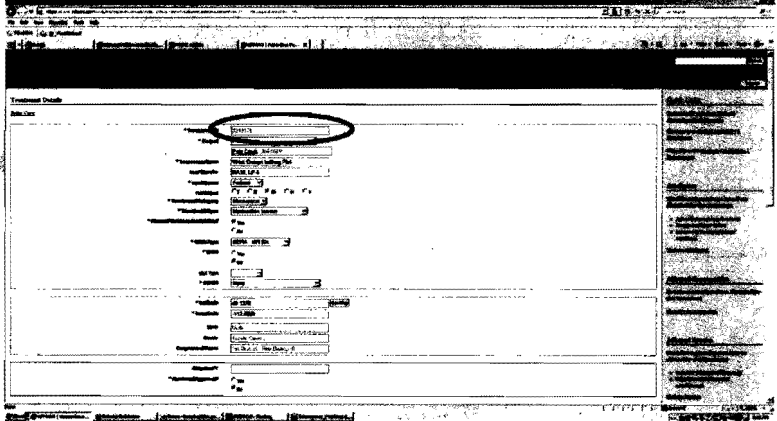

If the wildfire burned into more than one NFPORS or FACTS ID treatment, please enter each unit as a new record into the FTEM database by using the Replicate button in the LIST tab after you have finished enter this record. See Replicate, Edit, and Delete Records below.

FTEM User Guide

Page 14 of 35

 $\bar{z}$ 

#### **DRAFT Version 2.0**

 $\bar{z}$ 

#### Enter the Treatment Name:

Forest Service enter the activity unit name (UNIT\_NAME) found in FACTS (see below).

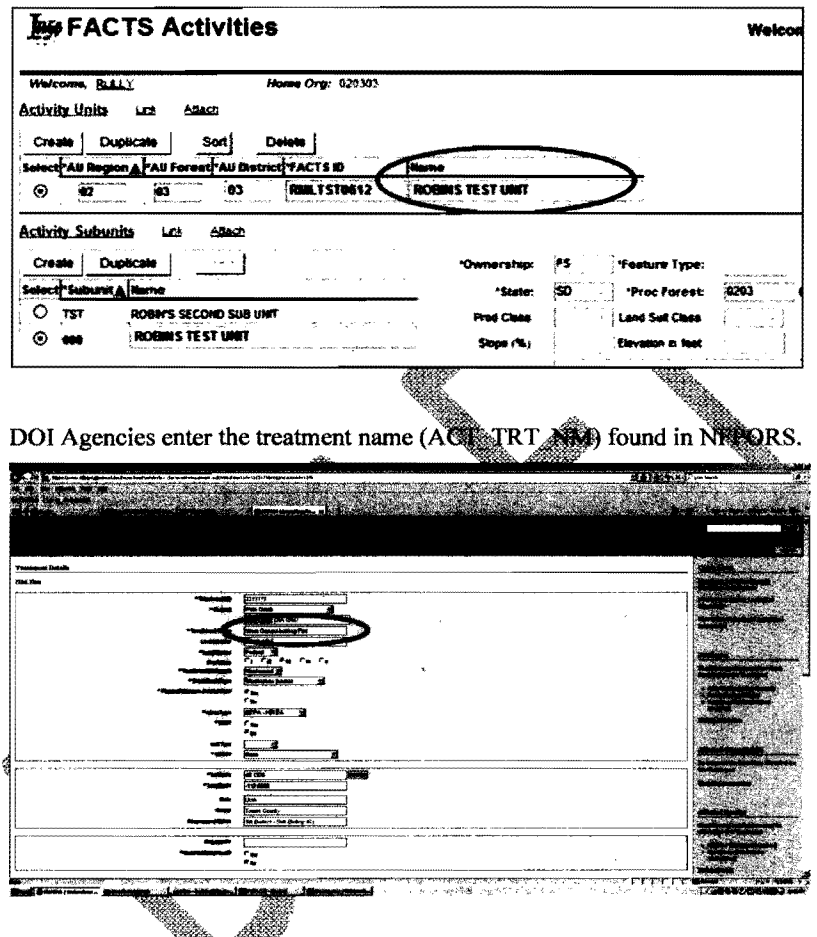

Select the Treatment Type from the dropdown menu (see list below).

Forest Service:

- Select the closest activity description (ACTIVITYSHORTDESCRIPTION) found in FACTS. If there are no descriptions that come close, select Others and list the treatment in the Comments sections.
- If the area had more than one treatment, select only the LAST treatment that occurred.

FTEM User Guide

Page 15 of 35

**DRAFT Version 2.0** 

 $\hat{\mathcal{A}}$ 

 $\bar{.}$ 

 $\bar{z}$ 

• If additional treatment history is needed, add additional treatments type, date treated, and treatment size in the Comments section.

DOl Agencies:

- Select the type identical to the recorded treatment type found in NFPORS (TREATMENT TYPE). If the area had more than one treatment, select the treatment that contributed the most to fire behavior modification.
- If area had more than one treatment type, DOI recommends you record additional treatments information (treatment type and treatment year) in the Comments section.

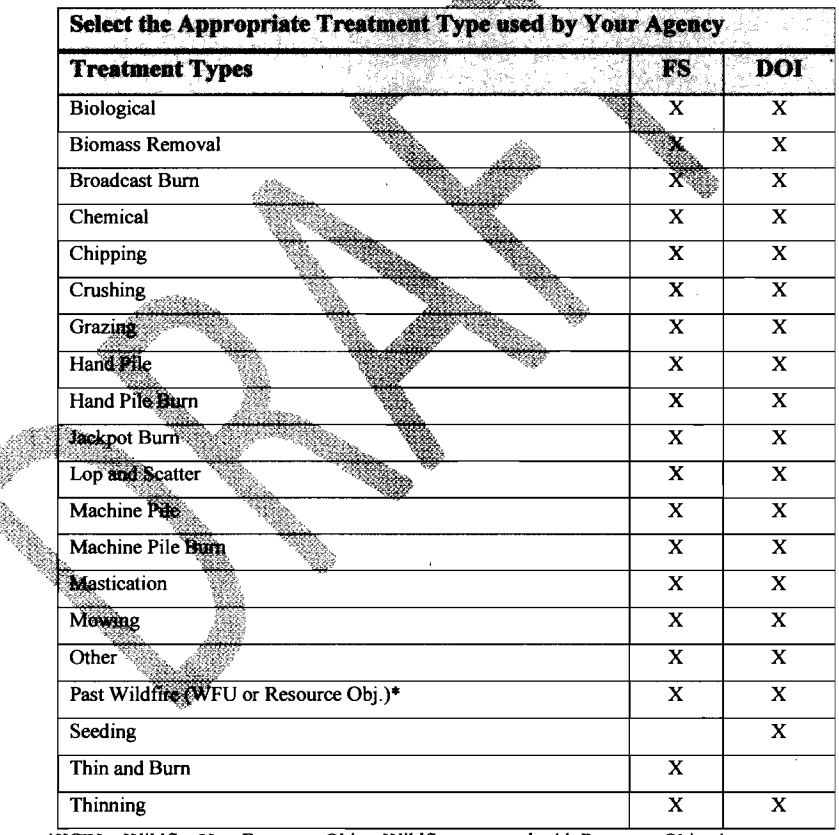

\*WFU = Wildfire Use; Resource Obj. = Wildfire managed with Resource Objectives

Enter the Treatment Date (month and year) completed that corresponds to the Treatment Type above, by using the dropdown menu. If needed, use the Comments section to provide additional details.

FTEM User Guide **Page 16 of 35** DRAFT Version 2.0

 $\bar{z}$ 

 $\sim$ 

 $\sim$ 

- Forest Service This should be identical to the Date Complete (DATE\_COMPLETED) field in FACTS
- DOI Agencies This should be identical to the recorded actual completion date (ACT\_ CMP \_DT) field in NFPORS.

Enter the Acres of treatment burned by wildfire. If the treatment was used for suppression actions, please enter a zero and explain in the Comments section.

#### Attachments

Upload any documents, maps, photos, GIS shape files, when might want to include in the FTEM database. If upload information is identical for  $\frac{1}{2}$  in the same record for the same wildfire, then please include a note in the **Comments** section describing the record that has the upload files.

#### Fuel Moisture Conditions

For all fuel moisture percentages and weather obsessations affine time the vildfire intersected the treatment area (or observation nearest to the three the fire intersected the treatment area). m weather observations taken S station number used in the Comments section.

Select the estimated **the ur** fuel maisture percent from the dropdown menu (see below).

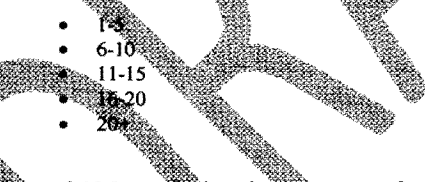

Select the estimated 10 hour find moistime percent from the dropdown menu (see below). Leave this field blank  $\mathbf{f}$  and 10 hours find existed in the treatment area.

- •
- ንቡ

Select the estimated 100 hour fuel moisture percent from the dropdown menu (see below). Leave this field blank if no 100 hours fuels existed in the treatment area.

- $1-5$ <br>6-10
- 
- $11 15$
- $16 20$  $20+$
- 

FTEM User Guide **Page 17 of 35** DRAFT Version 2.0

Select the estimated 1000 hour fuel moisture percent from the dropdown menu (see below). Leave this field blank if no 1000 hours fuels exist in the treatment area.

- 1-5
- 6-10
- 1\-15 • 16-20
- 20+

Enter the Live fuel moisture percent (single value or range) if measurements/estimates are available from on-site or the local area that would be representative of woody/herbaceous fuels in the treatment/wildfire.  $\mathcal{L}(\mathcal{C})$ 

Select the live fuel moisture Sample type used to determine live fuel moistures from the dropdown menu (see below).

- Woody
	- **Herbaceous**

Select the Measured/Estimated used to determine the Live fuel moisture from the dropdown menu (see below):

- for Measured
- **ine fortm**ared

### **Weather Conditions when fire Entered Treatment**

the time the wildfire intersected the the fire intersected the treatment area). Information should be entier from the nearest weather station or from weather observations taken on site. It a weather station is used, indicate the name and RAWS station number used in the Comments section.

Select the weather **Observation source** from the dropdown menu (see below):

- Local *Chaite observation when measured away from wildfire*
- *observation when measured on wildfire)*
- Station Observation-RAWS or other official weather station

Select the weather Observation date (month, day, year) from the dropdown menu. Ideally this will be the same date as when the fire entered the treatment.

Select the ERC percentile from the dropdown menu (see below):

- Less than 90%
- 90 97%

FTEM User Guide **Page 18 of 35 DRAFT Version 2.0** 

• Greater than 97%

Enter the Wind speed (single value or range) in miles per hour. Use the mid-flame wind-speed (MFWS). (If you need to convert 20 feet wind speeds to MFWS, please use the following link (need link). http://www.nwcg.gov/pms/pubS/410-2/appendixB.pdf

Select the Wind direction from the dropdown menu (see below):

- N
- NE NW
- • S
- SE
- • SW
	- E
- W

Select the air Temperature in degrees from the dresslown messagesee below

- $< 60$ •
- $60 69$ •
- $70 - 79$ •  $80 - 89$
- 90
- าศ
- 

Enter the estimated relative humidity RH in percent.

## Treatment and Wildfire intersection...

section. Enter the Treatment and Wildfire intersection details from the dropdown menu (see list below. If other or multiple please pick the dominant action and explain the rest in the Comments

- Wild started in the meatment
- •
- •
- •
- • Wildfire<br>
Wildfire<br>
Wildfire<br>
Wildfire<br>
Wildfire<br>
buildfire<br>
wildfire<br>
buildfire<br>
context treated<br>
Treatment was used primarily for suppression actions<br>
actions
- Other

#### **Treatment Effects**

Did the fire behavior change as a result of the treatment (as planned in the treatment objectives)? \*

FTEM User Guide Page 19 of 35 DRAFT Version 2.0

"Yes" or "No."

This question focuses on the expected changes in fire behavior (intensity, flame length, or rate of spread) when the fuel treatment is tested by a wildfire, that was described in the treatment objectives when the fuel treatment was planned, conducted, and/or completed. (For example: In forest fuel types the fire behavior went from a crown fire to a surface fire. Or, in shrub fuel types the fire behavior decreased in flame length or intensity or rate of spread.)

If changes in fire behavior met treatment objective, then check "Yes." If changes in fire behavior did not meet the treatment objectives, then check "No," and explain in the Comments section.

#### Did the treatment contribute to control of the fire?

"Yes" or "No."

For example: If treatment unit was used as a barrier in a burnout operation, we used to support field crews by providing an effective retardant dropped, or ased to dig hand line, or used to catch the wildfire during initial attack (between type big) then the answer would be "Yes". Treatment might also allow for the management of a multiple objective fire, allowing fire to burn through treatment with lower severity or decision maker we decide to manage an unplanned ignition for resource benefits. Answer the" if the treatment did not contribute to control or management of the fire, for example the wildfire went through the unit because of extreme fire behavior or fire fighters would have been at risk to control the tire.

#### Was the freatment strategically located in order to facilitate control of the fire?

'No.

Answer "Yes" or "No" based of your knowledge of the purpose of the project and layout of this treatment and other treatments designed as a part of this project.

Fuel Model(s) and Percent Cover Inside the Treated Area: Choose the dominant top three Fire Behavior Fuel Model (FBFM) 13 or FBFM 40 Fuel Model(s) Inside tbe Treated Area and the approximate Percent of the fuel treatment area they cover (does not need to add to 100 percent). See Rocky Mountain Research Station-GTR-153 for fuel model descriptions (http://www.fs.fed.us/rm/pubs/rmrs\_gtr153.html). Upload photos of representative fuel models in the attachment section if available.

FTEM User Guide **Page 20 of 35** Page 20 of 35 **DRAFT Version 2.0** 

Fuel Model(s) and Percent Cover Outside the Treated Area: Choose the dominant top three Fire Behavior Fuel Model (FBFM) 13 or FBFM 40 Fuel Model(s) Outside the Treated Area and the approximate Percent of the fuel treatment area they cover (does not need to add to 100 percent). Outside the treatment is defined as fuels adjacent to treatment area (including burned by wildfire and unburned). See Rocky Mountain Research Station-GTR-153 for fuel model descriptions (http://www.fs.fed.us/rm/pubs/rmrs\_gtr153.html). Upload photos of representative fuel models in the attachment section if available.

Select the estimated Flame Length Inside the Treatment (seet) observed when the wildfire intersected the treatment area from the dropdown mentalsee below).

- $\bullet$  0-2
- $2.1 4$
- $4.1 6$
- $6.1 8$  $8.1 - 12$
- 12 and over

Select the estimated Flame Length Character the Treatment (in feet) observed when the wildfire intersected the treatment area from the dropam menu (see below):

- 
- 
- 
- 

How did the treatment esseribute to the control of the fire? Check all that apply:

- Able to doutrect attacks
- Used treatment for burn out operations
- (stopped) in the treatment unit
- as it moved through treatment (decreased R.O.S.)
- Other *iff* selected, fill in a description)

Other might include: "allowed for point protection," "able to do indirect attack," "able to use retardant for attack," "was the treatment useable as a safety zone" and needs to be specified.

#### Check the Dominant Type of Fire Spread Outside tbe Treatment from the list below:

Active Crown Fire

FTEM User Guide Page 21 of 35 DRAFT Version 2.0

- Passive Crown Fire (Group or single tree torching)
- Surface Fire
- Other (*If selected, fill in a description*)

#### Check the **Dominant Type of Fire Spread Inside the Treatment** from the list below:

- Active Crown Fire
- Passive Crown Fire (Group or single tree torching)
- Surface Fire
- Other *(Ifselected, fill in a description)*

#### **Comments**

Please provide any other additional information that help explains the fuel treatment effectiveness or helps clarifies answers to the questions answered on this form.

#### **Save Your Entry**

To Save your record, hit the Save button at the bottom of the form.

FTEM User Guide Page 22 of 35 DRAFT Version 2.0

## **Replicate, Edit, and Delete Records**

The ability to replicate, edit, and delete records that have been entered is controlled by the User Privileges (see Section above).

Users - Have the ability Replicate and Edit records they have entered

Regional - Have the ability to Replicate, Edit, and Delete all records for their regions/area.

National -- Have the ability to Replicate, Edit, and Delete all records for their Agency.

To replicate, edit, or delete (regional and national users) use the LIST tab.

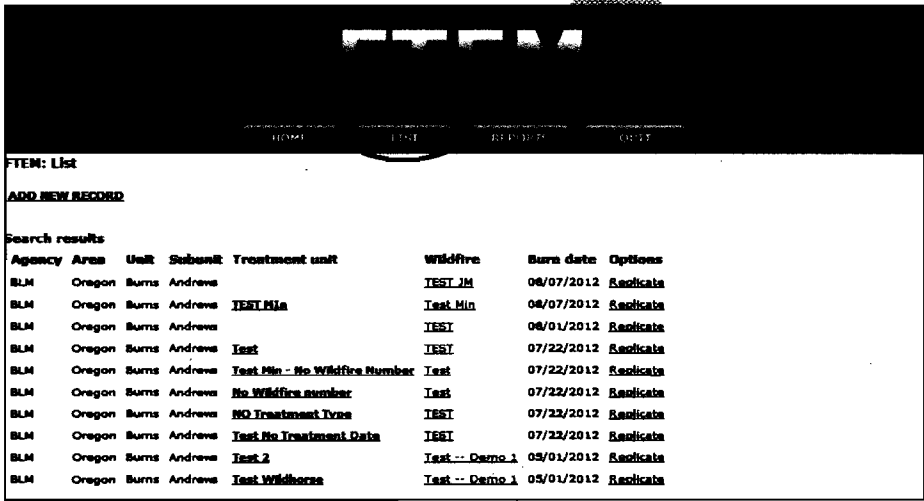

Users only see the records the shave entered.

Regional and **National users carriest the Regional/National drop down button or the Search** wildfire name search engine to find records they want to replicate, edit, or delete.

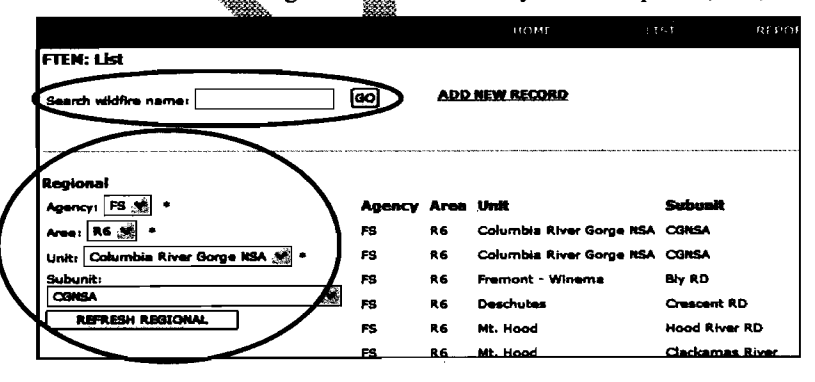

FTEM User Guide

Page 23 of 35

#### **Replicate**

Replicate is used when a large wildfire burns into more than one treatment unit/area that might require multiple entries to capture all the treatments units/area affected by that wildfire. Replicate copies all information entered on the record being replicated except for the mandatory fuel treatment effectiveness questions. To replicate select the highlighted/hyperlinked Replicate button for the record you want to replicate.

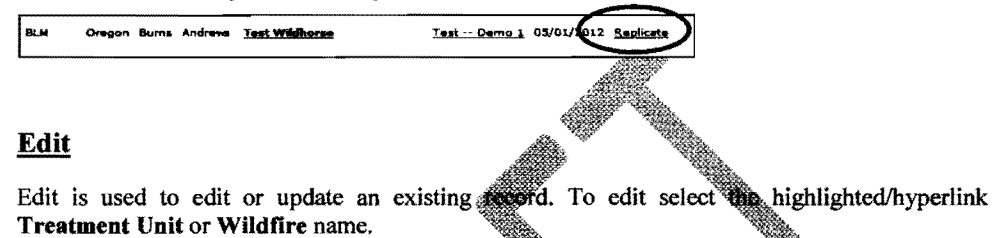

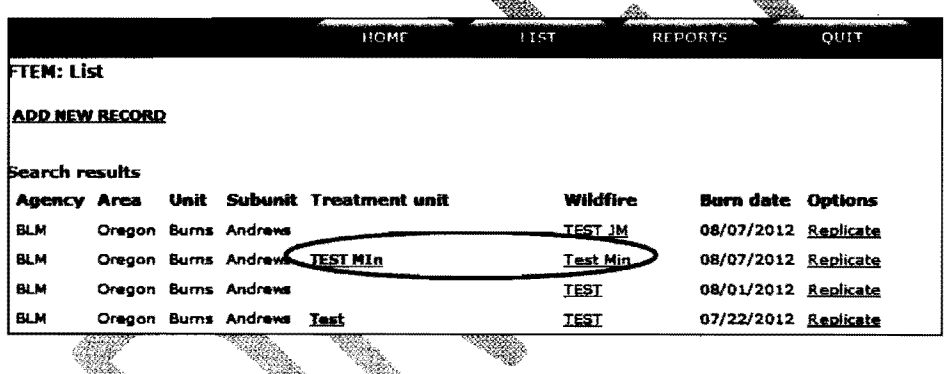

#### **Delete**

Only Regional and National users can delete a record. To delete a record, just hit Delete, and then answer the next questions.

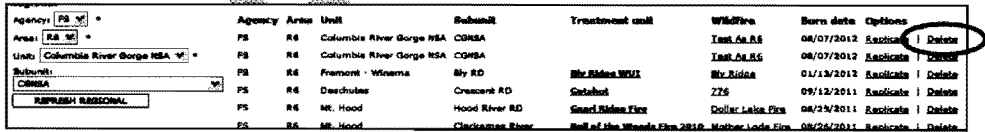

FTEM User Guide

Page 24 of 35

## **Reports**

Reports of the data entered into the FTEM system can viewed from the **REPORTS** tab.

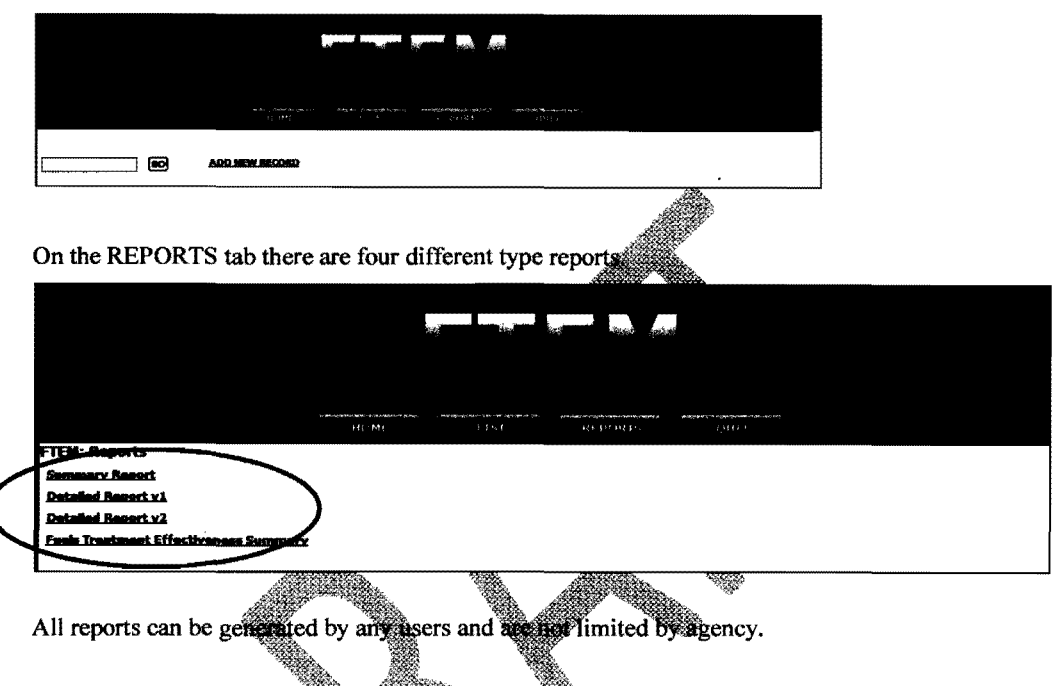

#### **Summary Report**

The required Agency, browser. This report can take a couple of minutes to generate.

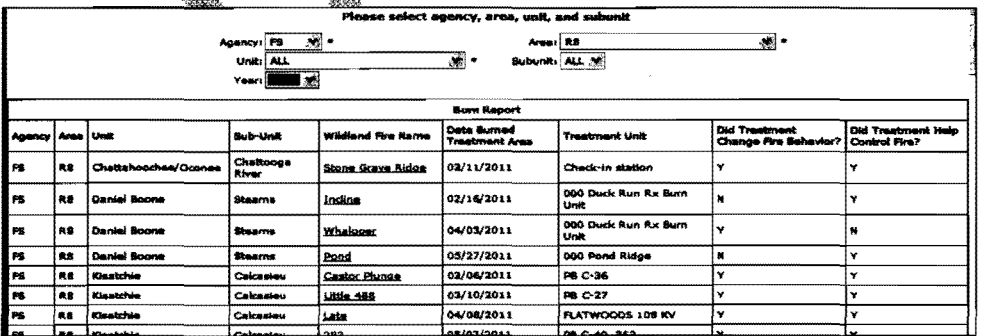

FTEM User Guide Page 25 of 35 DRAFT Version 2.0

### Detailed Report v1

The Detailed Report v1 is basically the same thing as the Summary Report but it is generated into an Excel spreadsheet and does not allow the option to reduce the list by Agency, ArealRegion, and Unit. This report does include a few more additional fields then the Summary Report.

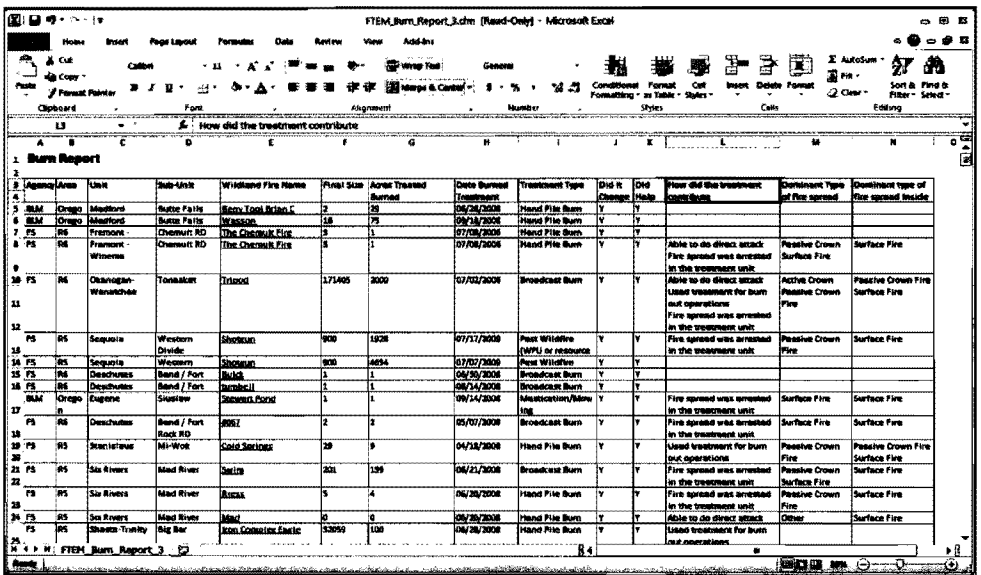

### Detailed Report v2

The Detailed Report vie provides a complete mit of all the records and fields into an Excel spreadsheet.

## **Fuel Treatment Effectiveness Summary**

The Fuel Treatment Effectiveness Summary provides a summary by acres and number of records of the two mandatory fuel treatment effectiveness questions by year. All users can narrow the summary by Agency, Area/Region, and Unit.

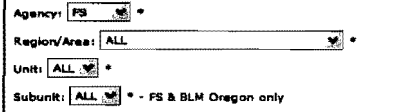

#### of Treatr nts Burned Over By Wildfire

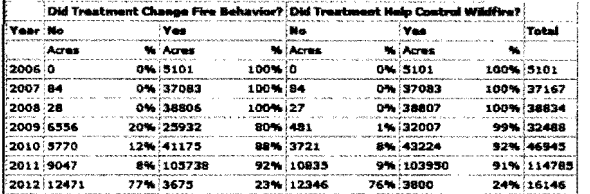

#### wary of Fuel Treatr nts Effective On

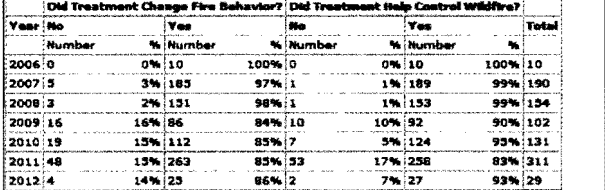

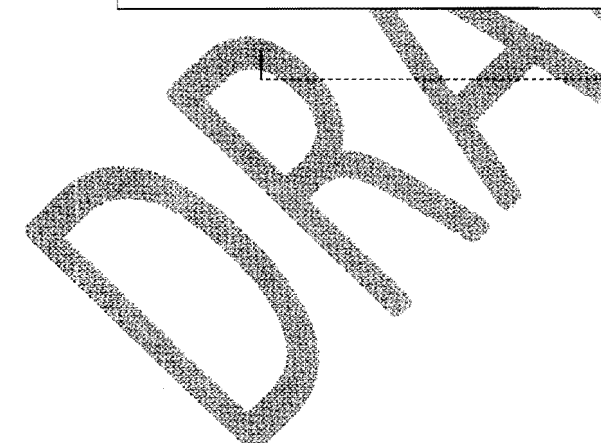

#### of [3011]: Review - St f Can

FTEM User Guide

Page 27 of 35

# **Contact/Questions**

Agency Contact (direction/policy questions or content questions on the FTEM system or manual):

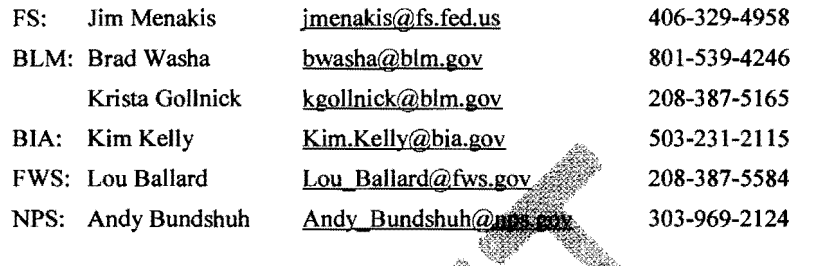

Technical/System Contact (technical issues related to be system or example intertication process):

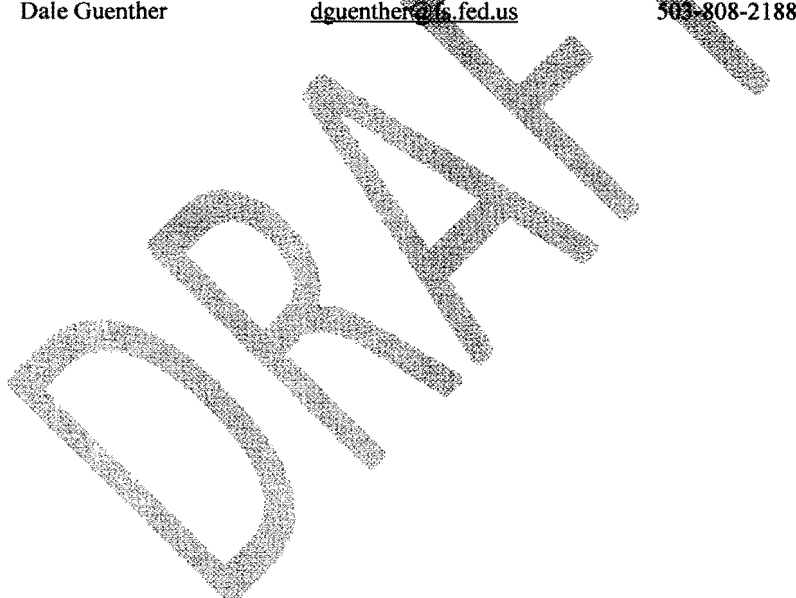

ITEM User Guide Page 28 of 35 DRAFT Version 2.0

 $\bar{z}$  $\bar{\gamma}$ 

# Appendix A: **Creating an eAuthentication ID & Accessing the NWPortal**

#### **Access/Security:**

Users: All federal and tribal employees.

Access to the FTE system is through the following portal:

#### www.NWPortal.fs.usda.gov

This portal provides access to a number of web based streams. For security the system uses the USDA eAuthentication ID and Password system. Superi though it managed by the USDA, US Forest Service, Department of Interior, and privational individuals may acquire an eAuthentication ID. For instruction in creating an eAuthentical  $\mathbf{F}$  in sec the below in the sections. Access to FTE will only be allowed to federal employees, thin employees with a whal identified email address, and other exceptions evaluated on a case bases basis

#### **Creating a new eAuthentication Account**

**Step 1: Establishing Personnel Access** 

# **FIRST TIME USER**

learance through the US Department of USDA eAuthentication is the system to get accounts that will allow them to via the Internet through a User multication (User ID) and Password system. This process ensures the identity of those whoseccess the system and appropriate access.

To obtain a login for NWPortal, go to this website:

http://www.firemertal.com

Move your cursor to " $\frac{1}{2}$   $\frac{1}{2}$   $\frac{1}{2}$ 

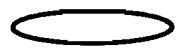

**ITEM User Guide** Page 29 of 35 **DRAFT Version 2.0** 

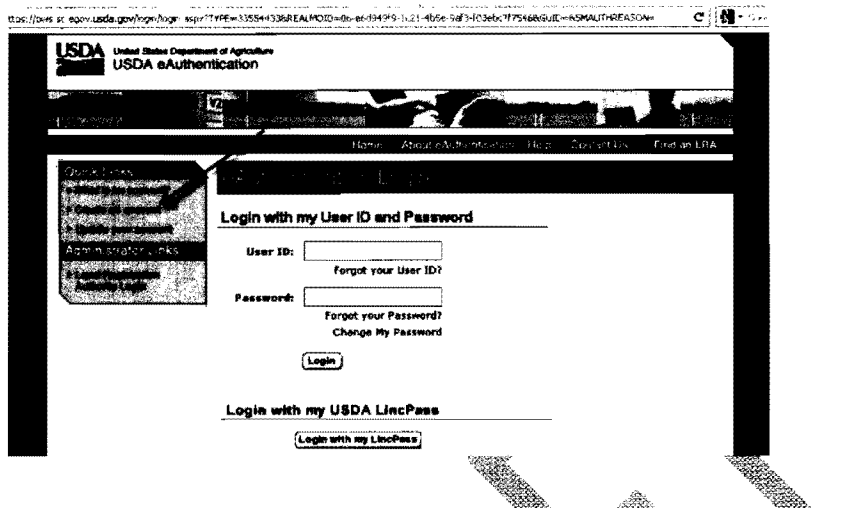

Follow the instructions for obtaining **LEVEL 1** security. Atthough the screen indicates your choice could be Level 1 or Level 2, your program is in **LEVEL 1**. Create a LEVEL 1 account.

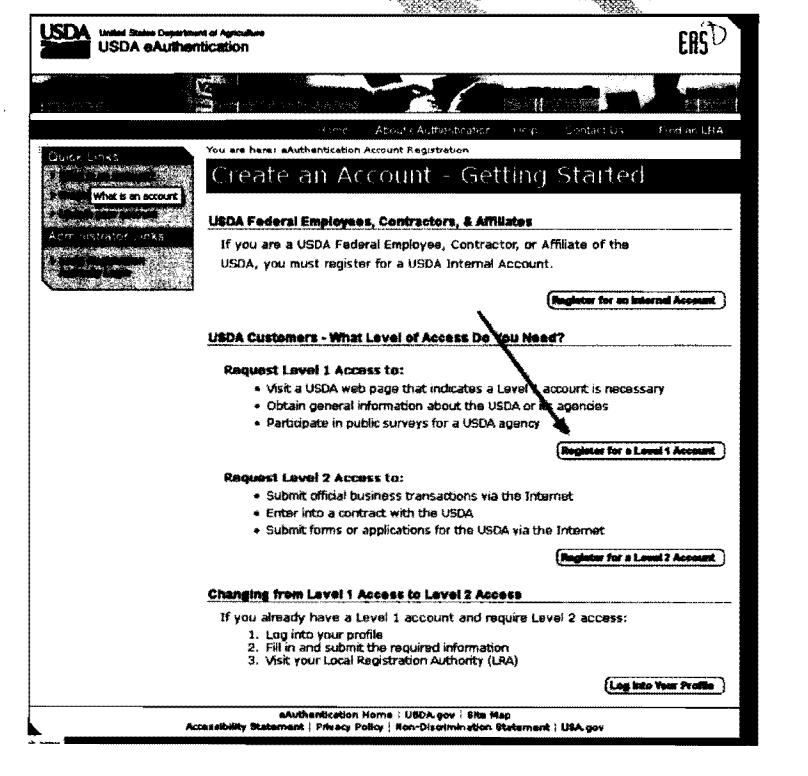

FTEM User Guide

Page 30 of 35

Complete the requested fields and submit.

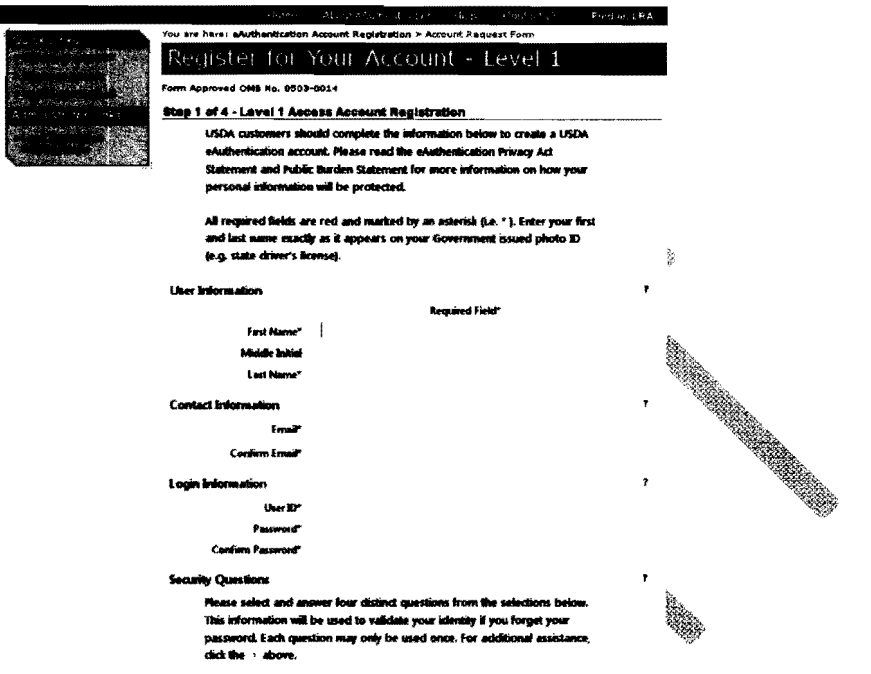

You will be asked to entertail required fields marked by an \* (User ID, password, first name, last name, country and e-mail at these systems fields marked by an \* (User ID, password, first name, last

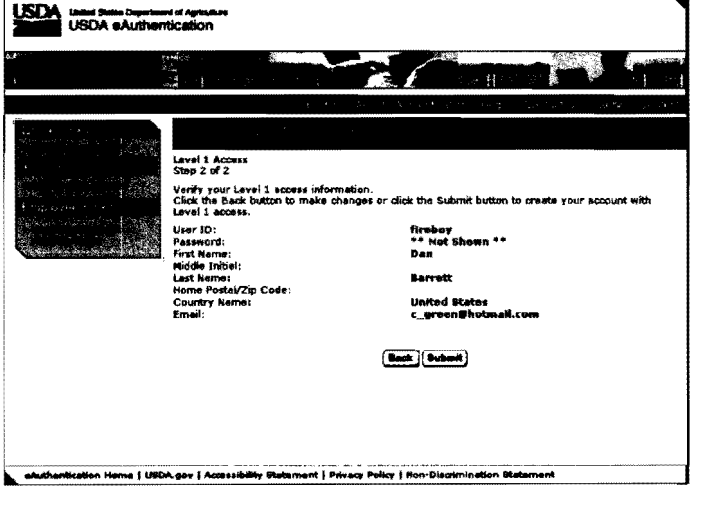

FTEM User Guide

Page 31 of 35

 $\bar{z}$ 

If all of the information is correct, you need to enter "Submit" in order to complete the registration process.

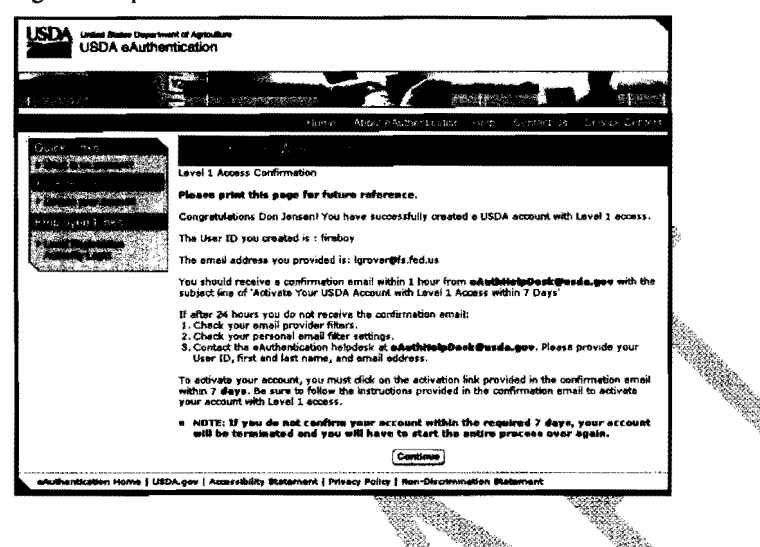

At this point you can log out of the system.

Once you have submitted this information you will be retified visce-mail of your registration. Notification may take an hour or more. You need to respond to this e-mail to confirm your account and complete the registration. This will ensure the system can identify you.

Step 2: Confirm your Account - You will get an electronic message to your e-mail address confirming your application to the eAuthentical on process similar to the following:

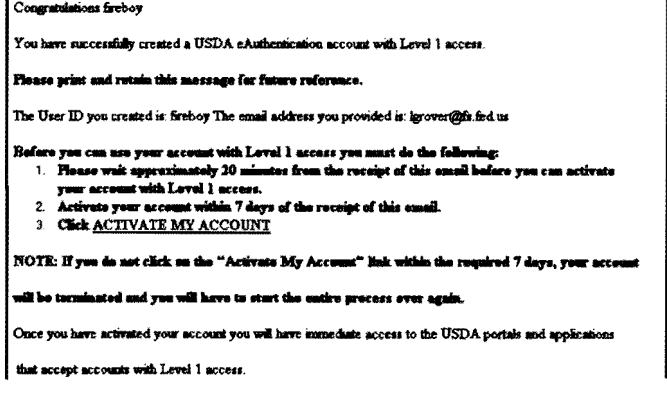

FTEM User Guide

Page 32 of 35

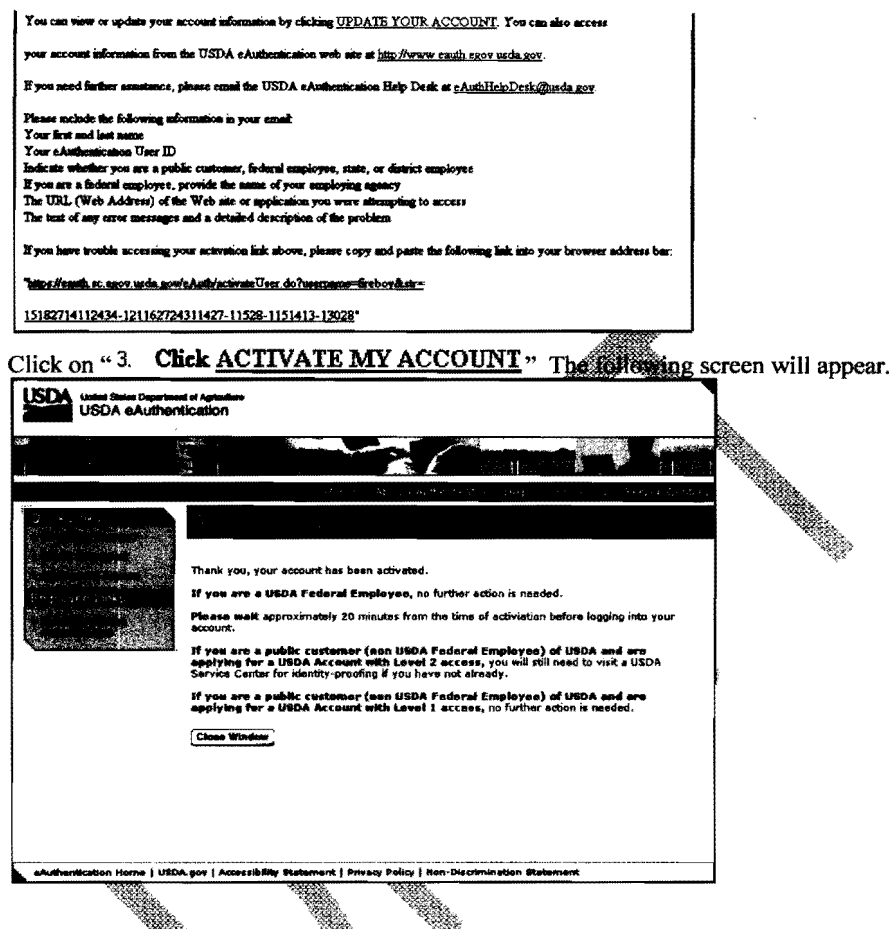

 $\overline{a}$ 

You are applying for a Level 1 secount. No further action is needed. Close this screen. Your account has been actional.

If you forget your User Wayou ave to create a new user profile in Level 1. If you have forgotten your password or PIN, selecting 'Reset my Forgotten Password' in the log in screen.

#### Step 3: Accessing the NWPortal System

After an individual has completed the e-Authentication process (including responding to the e-mail message sent to him/her by e-Authentication) they may begin using the NWPortal system.

The web address is Fire Portal is: www.fireportal.usda.gov. You will use this web address for all further access to the NWPortal system.

FTEM User Guide

Page 33 of 35

 $\bar{z}$ 

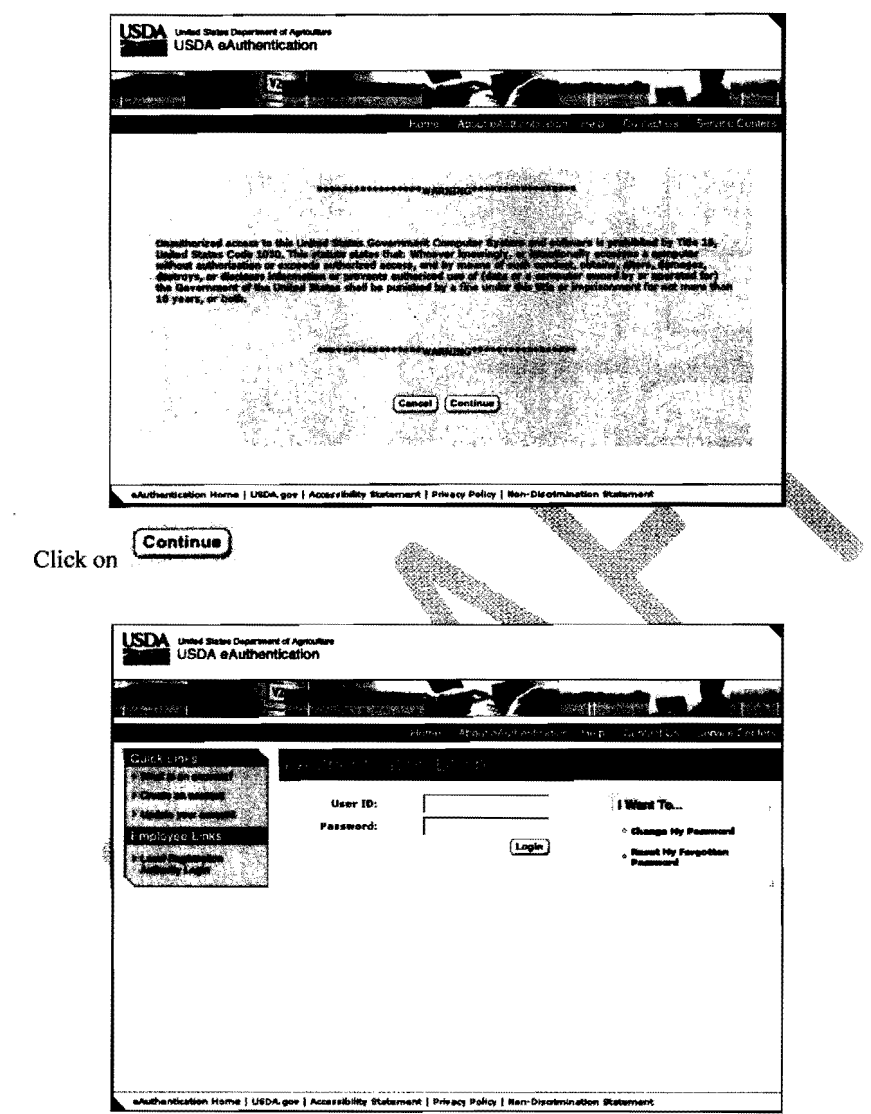

Log in using the 'user 10' and 'password' you established.

FTEM User Guide Page 34 of 35 **DRAFT Version 2.0** 

#### Step 4: Selecting NWPortal systems.

The first time you access NWPortal you will be provided a list of applications that you may access. Select:

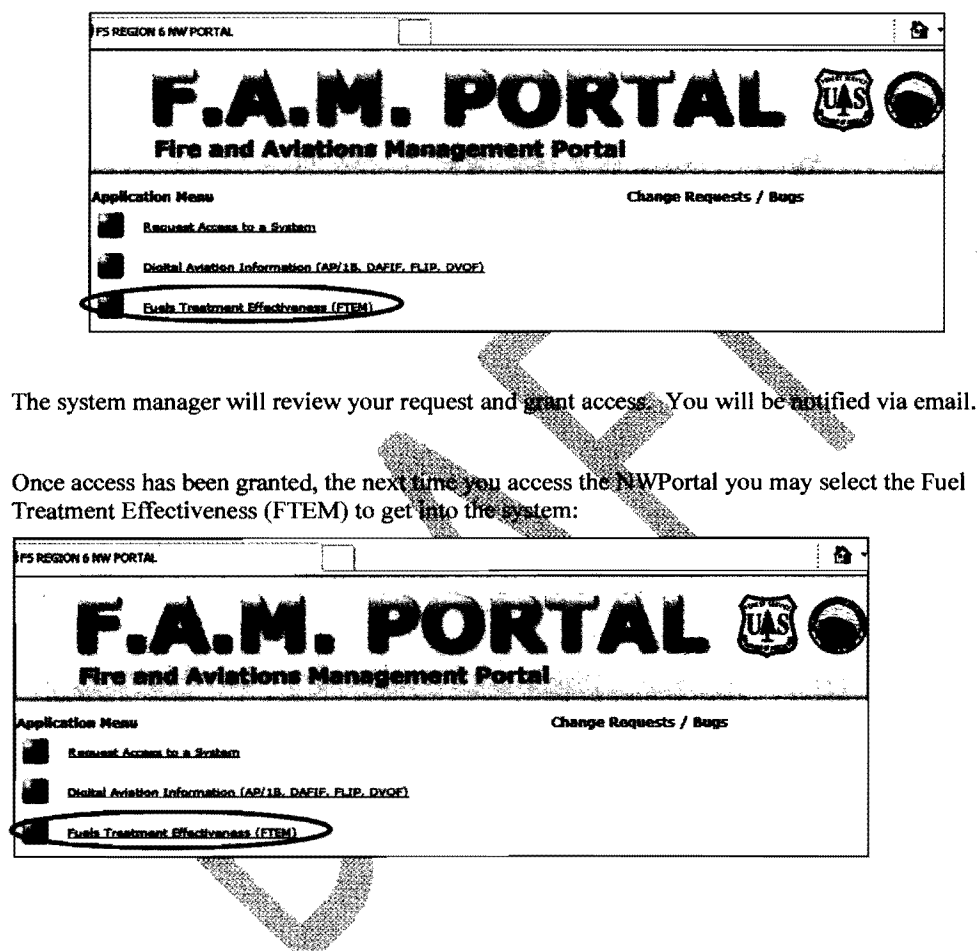

FTEM User Guide

Page 35 of 35

 $\label{eq:2.1} \mathcal{L}(\mathcal{L}^{\text{max}}_{\mathcal{L}}(\mathcal{L}^{\text{max}}_{\mathcal{L}}))\leq \mathcal{L}(\mathcal{L}^{\text{max}}_{\mathcal{L}}(\mathcal{L}^{\text{max}}_{\mathcal{L}}))$ 

 $\label{eq:2.1} \frac{1}{\sqrt{2}}\int_{0}^{\infty}\frac{1}{\sqrt{2\pi}}\left(\frac{1}{\sqrt{2\pi}}\right)^{2\alpha} \frac{1}{\sqrt{2\pi}}\int_{0}^{\infty}\frac{1}{\sqrt{2\pi}}\left(\frac{1}{\sqrt{2\pi}}\right)^{\alpha} \frac{1}{\sqrt{2\pi}}\frac{1}{\sqrt{2\pi}}\int_{0}^{\infty}\frac{1}{\sqrt{2\pi}}\frac{1}{\sqrt{2\pi}}\frac{1}{\sqrt{2\pi}}\frac{1}{\sqrt{2\pi}}\frac{1}{\sqrt{2\pi}}\frac{1}{\sqrt{2\pi}}$ 

 $\label{eq:2.1} \frac{1}{\sqrt{2}}\left(\frac{1}{\sqrt{2}}\right)^{2} \left(\frac{1}{\sqrt{2}}\right)^{2} \left(\frac{1}{\sqrt{2}}\right)^{2} \left(\frac{1}{\sqrt{2}}\right)^{2} \left(\frac{1}{\sqrt{2}}\right)^{2} \left(\frac{1}{\sqrt{2}}\right)^{2} \left(\frac{1}{\sqrt{2}}\right)^{2} \left(\frac{1}{\sqrt{2}}\right)^{2} \left(\frac{1}{\sqrt{2}}\right)^{2} \left(\frac{1}{\sqrt{2}}\right)^{2} \left(\frac{1}{\sqrt{2}}\right)^{2} \left(\$ 

 $\label{eq:2.1} \frac{1}{\sqrt{2}}\int_{\mathbb{R}^3}\frac{1}{\sqrt{2}}\left(\frac{1}{\sqrt{2}}\right)^2\frac{1}{\sqrt{2}}\left(\frac{1}{\sqrt{2}}\right)^2\frac{1}{\sqrt{2}}\left(\frac{1}{\sqrt{2}}\right)^2\frac{1}{\sqrt{2}}\left(\frac{1}{\sqrt{2}}\right)^2.$ 

 $\mathcal{L}^{\text{max}}_{\text{max}}$  and  $\mathcal{L}^{\text{max}}_{\text{max}}$ 

 $\mathcal{L}^{\text{max}}_{\text{max}}$  and  $\mathcal{L}^{\text{max}}_{\text{max}}$